## **Menu**

You can access various information about the system via the menu. In addition, you can create, import, export a show with the options provided by the menu.

Toaccess the menu, tap on  $\mathbf{\Sigma}$  in the top right corner of the zactrack 3 APP.

The image on the right illustrates the menu that opens. The options available are displayed in the figure, and below are links to the corresponding manual pages.

- [New Show](https://manual.zactrack.com/doku.php?id=manual:new_show)
- [Import Show](https://manual.zactrack.com/doku.php?id=manual:import_show)
- [Export Show](https://manual.zactrack.com/doku.php?id=manual:export_show)
- [Show Settings](https://manual.zactrack.com/doku.php?id=manual:show_settings)
- [System Settings](https://manual.zactrack.com/doku.php?id=mini:system_settings)
- [Info](https://manual.zactrack.com/doku.php?id=manual:info)
- [Tracking Server](https://manual.zactrack.com/doku.php?id=mini:menu_tracking_server)
- [Manual](https://manual.zactrack.com/doku.php?id=manual:manual)

From: <https://manual.zactrack.com/> - **zactrack**

Permanent link: **<https://manual.zactrack.com/doku.php?id=mini:menu>**

Last update: **2022/11/04 14:56**

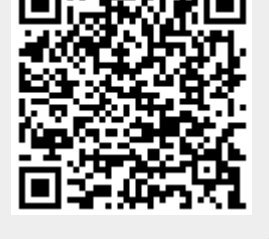

 $\pmb{\times}$